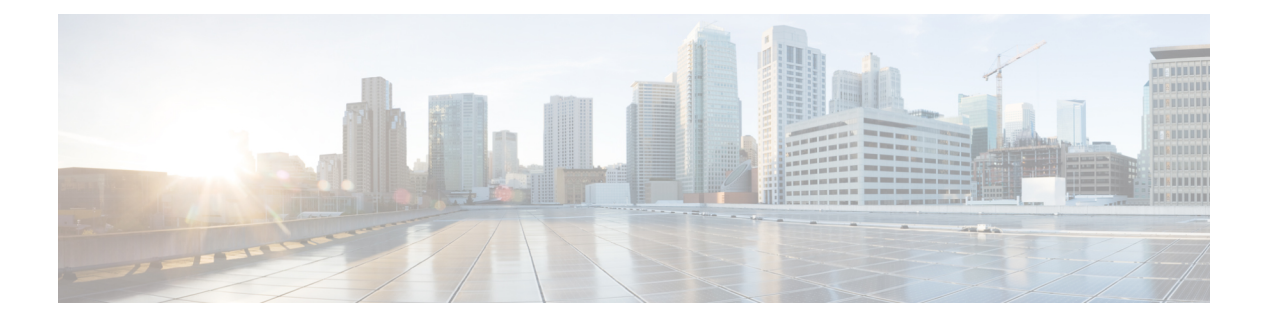

# 载入设备和服务

您可以将实时设备和模型设备载入 CDO。模型设备是您可以使用 CDO 查看和编辑的已上传配置文 件。

大多数实时设备和服务都需要开放的 HTTPS 连接,以便安全设备连接器可以将 CDO 连接到设备或 服务。

有关 SDC 及其状态的详细信息, 请参[阅安全设备连接器](managing-fmc-with-cisco-defense-orchestrator_chapter1.pdf#nameddest=unique_17) (SDC)。

本章涵盖以下部分:

- 载入本地管理中心, 第1页
- 从 CDO 中删除 本地防火墙管理中心, on page 6

# 载入 本地管理中心

有关详细信息,请查看将 [思科防御协调器](managing-fmc-with-cisco-defense-orchestrator_chapter1.pdf#nameddest=unique_18) 连接到托管设备。

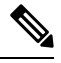

CDO 不支持创建或修改与 本地管理中心 或向 本地管理中心 注册的设备关联的对象或策略。您必须 在 本地管理中心 UI 中进行这些更改。 注释

### 限制和准则

以下是适用于载入 本地管理中心 的限制:

- 载入 本地管理中心 还会载入注册到 本地管理中心 的所有设备。请注意,如如果托管设备已被禁 用或无法访问,CDO 可能会在清单 **(Inventory)** 页面中显示该设备,但无法成功发送请求或查 看设备信息。
- 我们建议在 本地管理中心 上创建一个新用户,专门用于具有管理员级别权限的 CDO 通信。如 果您载入 本地管理中心, 然后使用相同的登录凭证同时登录 本地管理中心, 则载入会失败。
- 如果在本地管理中心上为CDO通信创建了新用户,则用户配置的最大登录失败次数**(Maximum Number of Failed Logins)** 必须设置为"0"。

### 网络要求

在载入设备之前,请确保以下端口具有外部访问权限。如果通信端口被防火墙阻止,则激活设备可 能会失败。

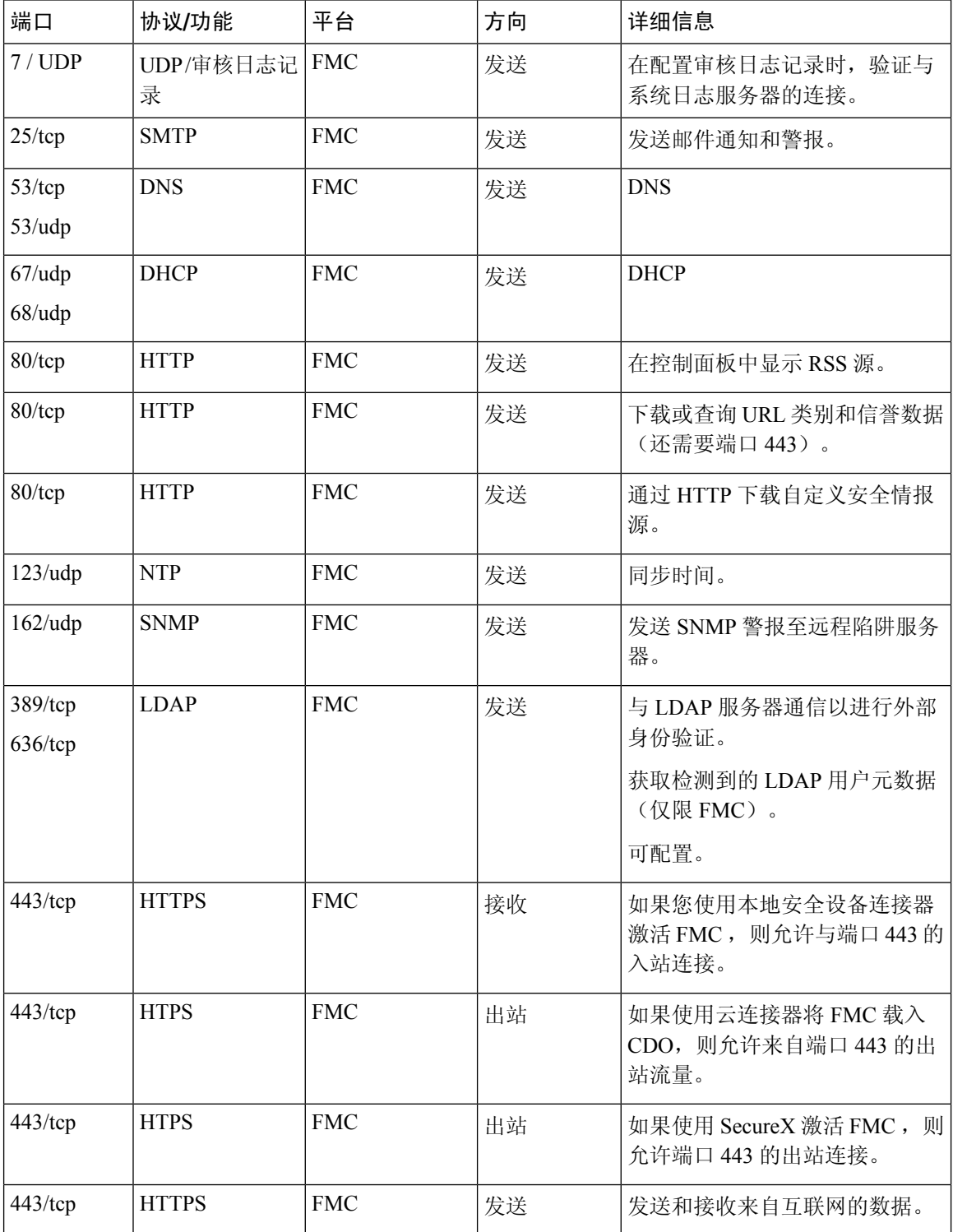

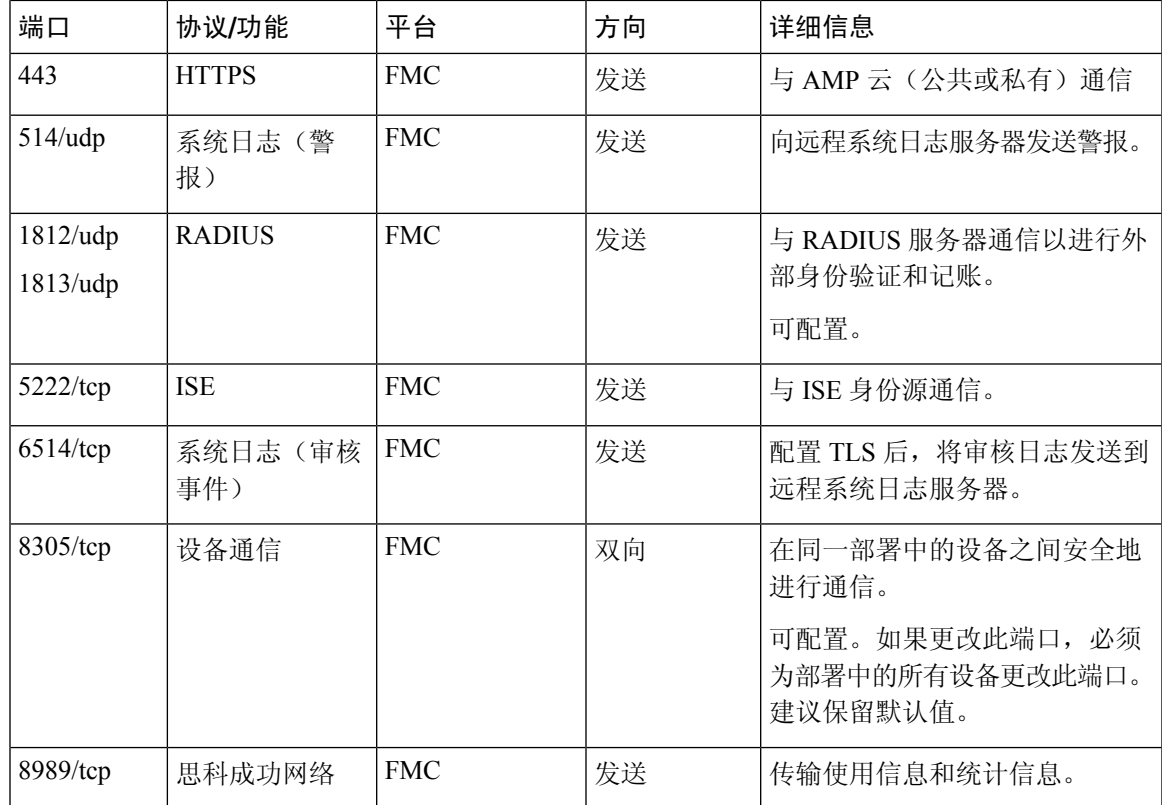

# 使用凭证将 本地防火墙管理中心 载入 **CDO**

要使用凭证将 本地防火墙管理中心 载入 CDO,请执行以下程序:

### **Before you begin**

查看 载入 本地管理中心, on page 1。

确保在本地防火墙管理中心上允许正确的端口访问:

- 如果您使用本地安全设备连接器载入本地FMC,则允许端口 443 上的入站连接。
- 如果您使用云连接器载入FMC,则允许端口 443 上的出站连接。

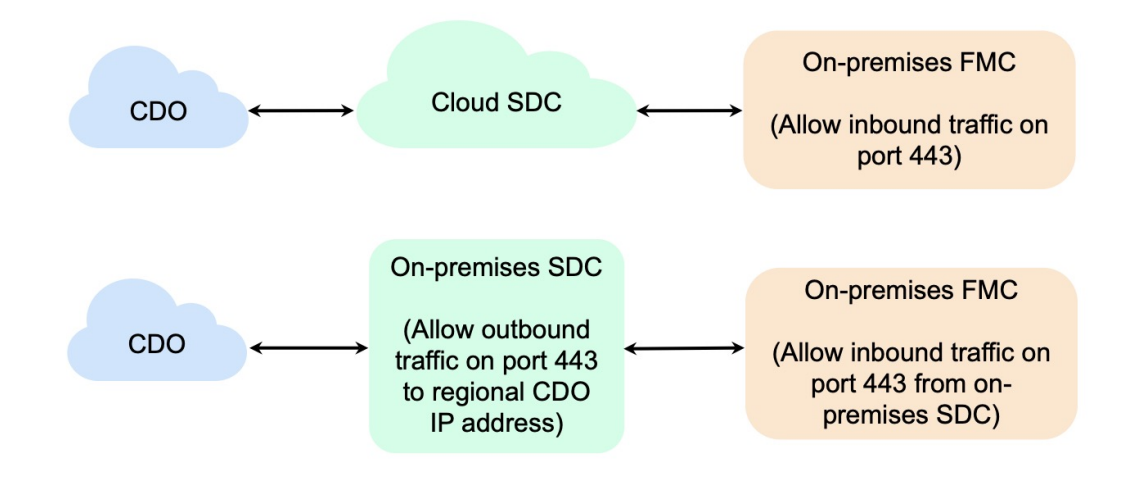

- 步骤 **1** 在 CDO 导航栏中,点击清单 **(Inventory)**。
- 步骤2点击 + 以载入设备。
- 步骤 **3** 点击本地 **FMC (On-Prem FMC)**。
- 步骤 **4** 选择使用凭证 **(Use Credentials)** 卡。
- 步骤 **5** 点击安全设备连接器 **(Secure Device Connector)** 按钮,然后选择网络中安装的 SDC。如果您不想使用 SDC,CDO 可以使用云连接器连接到 本地管理中心。您的选择取决于您如何 将 CDO [连接到托管设备](managing-fmc-with-cisco-defense-orchestrator_chapter1.pdf#nameddest=unique_18)。

#### **Figure 1:** 选择安全设备连接器

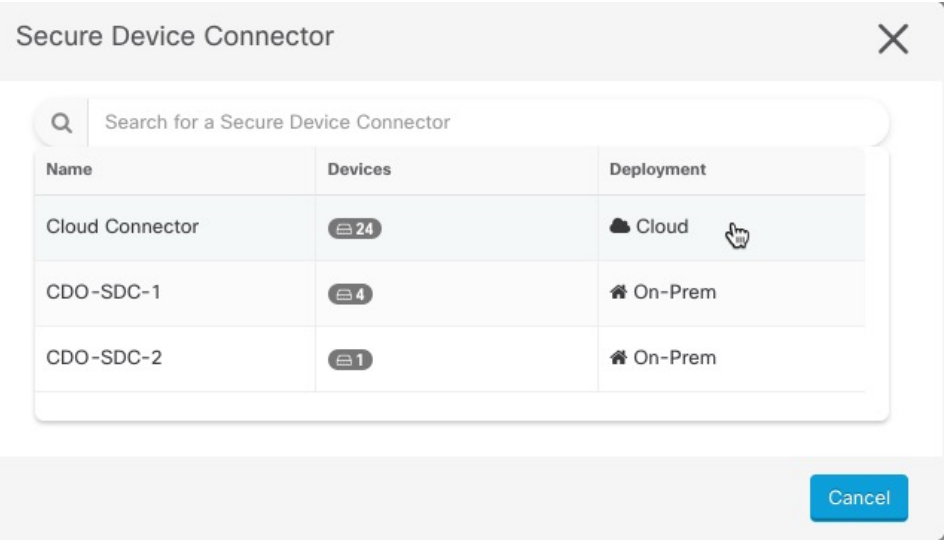

- 步骤 **6** 输入设备名称和位置。点击下一步。
- 步骤 **7** 输入要用于访问 本地管理中心的账户凭证的 用户名 **(Username)** 和密码 **(Password)**。点击下一步。
- 步骤 **8** 设备已载入。在这里,您可以选择为您的 本地管理中心 设备添加标签,或者点击转至清单 **(Go to Inventory)** 以查 看已载入的设备的页面。如果运行状况正常,FMC 将显示已同步 **(Synced)** 状态。

**Note** 请注意,由 本地管理中心 管理的设备会自动命名为 "*<fmcname> \_<manageddevicename>*"。

## 使用 **SecureX** 自动载入本地防火墙管理中心

作为 CDO 上的超级管理员或管理员用户,您可以使用平台的自动载入本地管理中心 功能。此功能 会自动启动链接到您的SecureX租户的所有本地FMC的载入过程。此外,它还会载入连接到这些本 地 FMC 的 威胁防御 设备。

默认情况下,此功能在 CDO 中启用,因此您可以自动载入所有本地 FMC 和 威胁防御 设备,这样 可以显着提高效率。

CDO 会每小时轮询 SecureX 的新 本地管理中心。它会载入主用 本地管理中心 高可用性 (HA) 对。

### 开始之前

确保满足以下要求:

- 本地管理中心 必须至少运行 7.2 版本。
- 您必须有一个有效的账户。SecureX
- 必须在 上启用。SecureX本地管理中心有关步骤和详细信息,请参阅《Cisco Secure [Firewall](https://www.cisco.com/c/en/us/td/docs/security/firepower/integrations/SecureX/secure_firewall_management_center_and_securex_integration_guide/send_events_to_the_cloud_directly.html#Cisco_Task.dita_7ff9fc49-dcc9-4cc6-86a1-f62b2f423914) [Management](https://www.cisco.com/c/en/us/td/docs/security/firepower/integrations/SecureX/secure_firewall_management_center_and_securex_integration_guide/send_events_to_the_cloud_directly.html#Cisco_Task.dita_7ff9fc49-dcc9-4cc6-86a1-f62b2f423914) Center (7.0.2 和 7.2) 和 SecureX 集成指南》。
- 您必须在 中添加 Firepower 集成模块。SecureX有关步骤和详细信息,请参阅将 Firepower 管理 中心与 SecureX 集成。[https://www.cisco.com/c/en/us/td/docs/security/firepower/integrations/SecureX/](https://www.cisco.com/c/en/us/td/docs/security/firepower/integrations/SecureX/cisco-fmc-and-securex-integration-guide.html#Cisco_Concept.dita_70428fed-4183-49ce-9563-1ad75f1db8fc) [cisco-fmc-and-securex-integration-guide.html#Cisco\\_Concept.dita\\_](https://www.cisco.com/c/en/us/td/docs/security/firepower/integrations/SecureX/cisco-fmc-and-securex-integration-guide.html#Cisco_Concept.dita_70428fed-4183-49ce-9563-1ad75f1db8fc) [70428fed-4183-49ce-9563-1ad75f1db8fc](https://www.cisco.com/c/en/us/td/docs/security/firepower/integrations/SecureX/cisco-fmc-and-securex-integration-guide.html#Cisco_Concept.dita_70428fed-4183-49ce-9563-1ad75f1db8fc)
- 必须允许来自 上的端口 443 的出站流量。本地管理中心
- 本地管理中心 必须具有已配置的模块。
- •在载入设备之前,请合并您的 CDO 租户和 SecureX/CTR 账户。有关说明,请参阅[合并账户。](https://admin.sse.itd.cisco.com/assets/static/online-help/index.html#!t_merge-your-cdo-and-securex-accounts.html)
- 在合并您的 CDO 租户和 SecureX/CTR 后,请确保注销 CDO 租户并重新登录。
- 步骤 **1** 点击清单 **(Inventory)** > > 本地 **FMC (On-Prem FMC)**。
- 步骤 **2** 点击从 **SecureX** 帐户发现作为方法。

使用 **SecureX** 功能自动载入本地 **FMC** 会默认启用。您可以转到清单 **(Inventory)**,然后转到本地 **FMC (On-Prem FMC)**,以查看与链接到 CDO 租户的 SecureX 租户关联的新载入的 本地管理中心。

- 步骤 **3** 您可以点击可用链接来禁用该功能。
- 步骤 **4** 在常规设置 **(General Settings)** 屏幕中,导航至租户设置 **(Tenant Settings)** 部分,然后禁用使用 **SecureX** 租户自动 载入本地 **FMC (Auto onboard On-Prem FMCs using SecureX tenant)**。

当您禁用此功能时,CDO 会停止载入与 SecureX 租户关联的 本地管理中心。它不会删除已自行激活的 本地 FMC。您必须在禁用该功能后手动将其删除。 注释

## 重定向到 **CDO**本地防火墙管理中心

载入 后, 必须在 UI 中更新管理接口的主机名, 以包含 FODN。本地管理中心CDO本地管理中心否 则,您将无法从 交叉启动。CDO

使用以下程序更新管理接口主机名,并从 重定向到 :CDO本地管理中心

步骤 **1** 登录本地管理中心 UI。

- 步骤 **2** 导航至系统 **(System)** > 配置 **(Configuration)**。
- 步骤 **3** 选择管理接口 **(Management Interfaces)** 选项卡。
- 步骤 **4** 展开共享设置标题,然后点击编辑图标。
- 步骤 **5** 找到主机名字段并输入 的 FQDN。FMC
- 步骤 **6** 保存更改。

注意:您可能需要先注销,然后才能点击 Firepower 管理中心中的管理设备并交叉启动 UI。CDO本地管理中心

## 从 **CDO** 中删除 本地防火墙管理中心

如果您选择从 CDO 中删除 本地管理中心,您也将选择从 CDO 中删除所有管理的设备。请注意,这 不会从 SecureX 中删除 本地管理中心。

使用以下程序从 CDO 中删除 及其注册的设备:本地管理中心

- 步骤 **1** 从导航窗格中,点击清单 **(Inventory)**。
- 步骤 **2** 点击设备 **(Devices)** 选项卡。
- 步骤 **3** 点击本地 **FMC (On-Prem FMC)** 选项卡,然后选择要删除的 本地管理中心。
- 步骤 **4** 在右侧的设备操作 **(Device Actions)** 窗格中,点击删除本地 **FMC** 及其托管设备 **(Remove On-Prem FMC and its managed devices)**。
- 步骤 **5** 点击确定 **(OK)** 以确认要从租户中删除 本地管理中心 及其托管的设备。
- 步骤 **6** 刷新浏览器以查看可用设备的更新列表。

当地语言翻译版本说明

思科可能会在某些地方提供本内容的当地语言翻译版本。请注意,翻译版本仅供参考,如有任何不 一致之处,以本内容的英文版本为准。